## **Sind Sie bereits eingetragen?**

Bevor sie einen neuen Eintrag erstellen, sollten Sie sicher gehen, dass ihr Eintrag bei uns noch nicht vorhanden ist. Geben Sie also direkt in das Suchfeld auf unserer Internetseite www.bracheninfo.net ihren Firmenname, Branche und/oder Ort ein.

Wenn bereits ein Eintrag existiert, können Sie diesen bearbeiten und übernehmen in dem Sie im Eintrag auf "Bearbeiten" klicken.

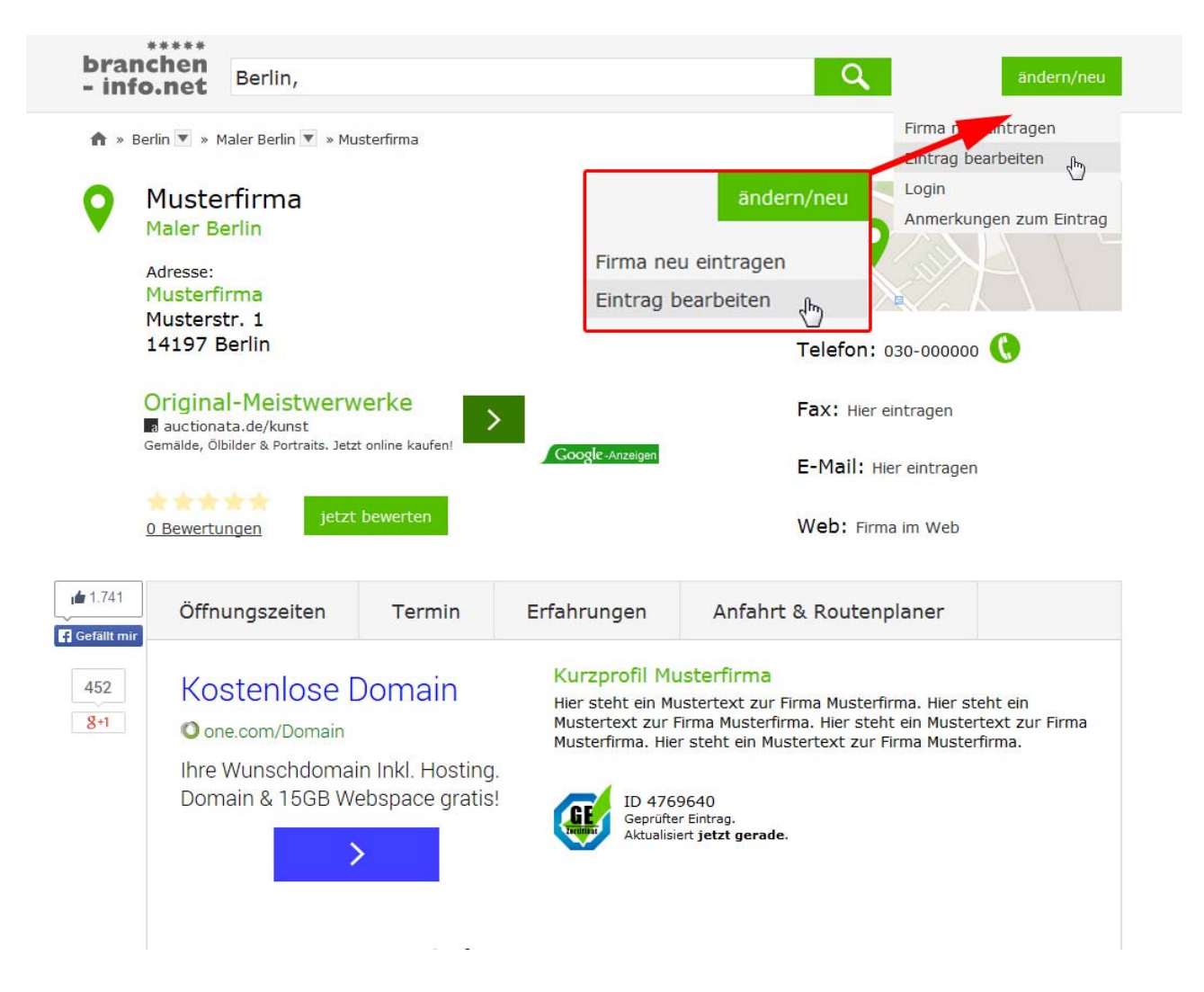

Loggen Sie sich mit ihren Kundendaten ein. Nachdem Sie in ihrem Konto alle Änderung vorgenommen haben, klicken Sie "Änderung speichern". Sie erhalten daraufhin einen Bestätigungslink per E‐Mail, den Sie wählen müssen um den Änderungsvorgang abzuschließen.

Sollten sie noch keine Login- Daten besitzen, klicken Sie ebenfalls auf "Bearbeiten". Sie können ihre E‐Mail Adresse hinterlegen und bekommen von uns per E‐Mail einen Link zur Bestätigung des Eintrags. Wenn unsere Mitarbeiter den Eintrag dann geprüft und freigeschaltet haben, erhalten Sie eine weitere E‐Mail in der sie den Link zu ihrem persönlichen Login‐Bereich erhalten und ein Passwort vergeben können.

### **Passwort vergessen?**

E-Mail

 $\bowtie$  .

Wenn Sie Ihr Passwort vergessen haben, gehen Sie auf den Button "Login" auf der Startseite und direkt auf "Passwort vergessen".

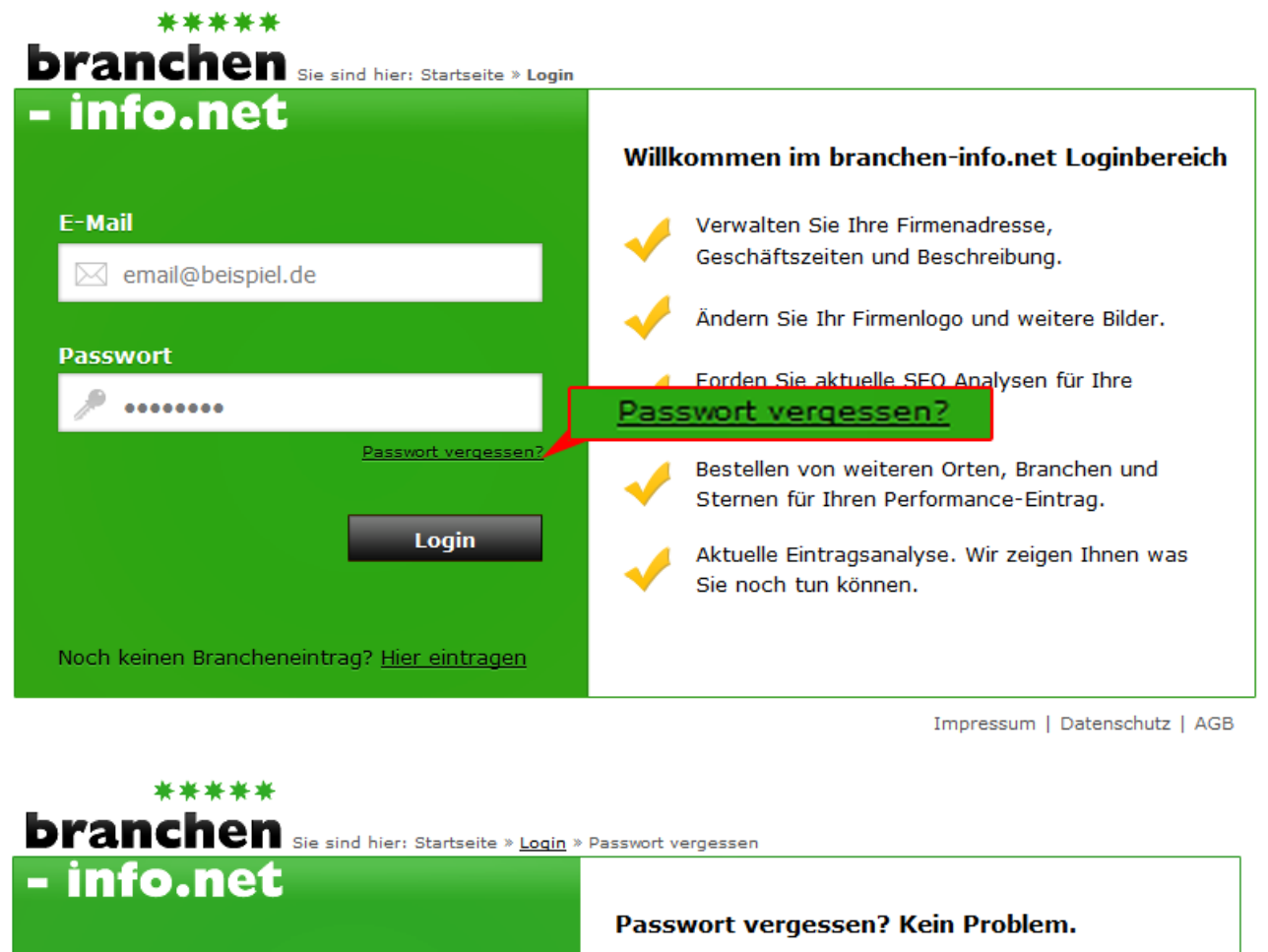

Wir senden Ihnen per E-Mail einen Link zu unserer Webseite, auf der Sie ganz einfach Ihr neues Passwort anlegen können.

Impressum | Datenschutz | AGB

Geben Sie ihre E‐Mail Adresse ein, mit der Sie sich bei uns eingetragen haben. Und klicken Sie auf "E‐Mail senden". Daraufhin erhalten Sie von uns eine E‐Mail der einen Zugangslink enthält. Mit klicken des Zugangslinks, haben Sie die Möglichkeit ein neues Passwort zu vergeben. Vergessen Sie nicht, das neu eingegebene Passwort zu speichern.

**E-Mail senden** 

## **Neu eintragen**

Wenn Sie einen neuen Eintrag erstellen, nehmen Sie sich zunächst ein wenig Zeit. Ein vollständig ausgefüllter Eintrag macht einen besseren, seriöseren Eindruck bei potenziellen Kunden.

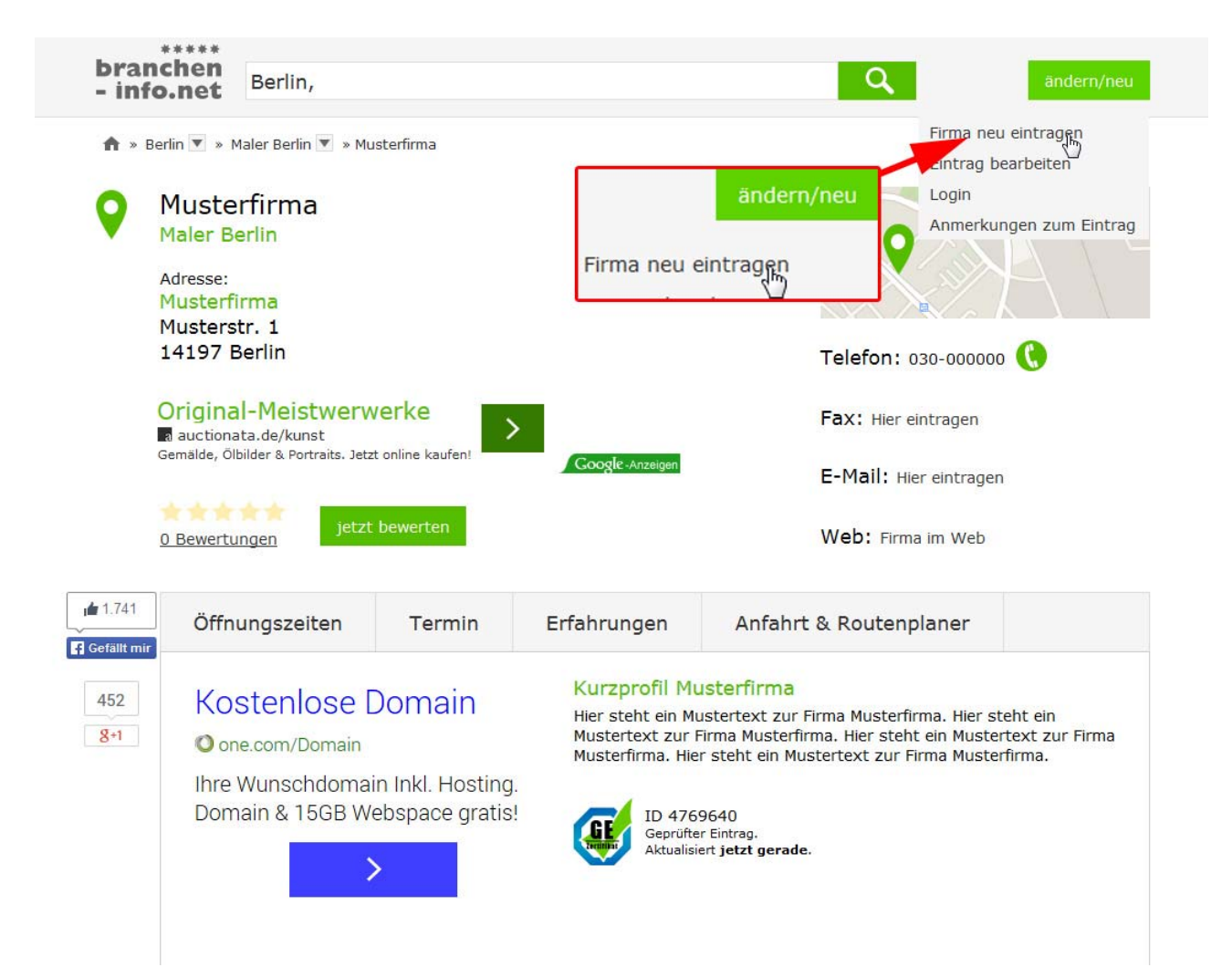

Wenn Sie sich für eines unserer Pakete entschieden haben folgt die Anmeldung, die in 4 Schritte unterteilt ist.

# **1. Angabe der Firmendaten**

Geben Sie den Namen ihrer Firma ein und benutzen Sie neben dem Namen am Besten zusätzlich eine Berufsbezeichnung (z.B. Gärtnerei Blume). Straße und Postleitzahlen können Sie bei der Eingabe aus der Vorschlagsliste wählen. Achten Sie bitte schon beim Eintragen darauf, das die Daten korrekt sind.

Wenn Sie eine Webadresse haben, tragen Sie diese unter Homepage ein. Das führt nicht nur dazu, dass der Kunde sich näher über ihre Firma oder Produkte informieren kann, sondern auch zu einem besseren Ranking in entsprechenden Suchmaschinen(z.B. Google). Beim antragen ihrer Webadresse vergessen Sie bitte nicht das www.

*Die mit einem \* gekennzeichneten Felder sind Pflichtfelder.*

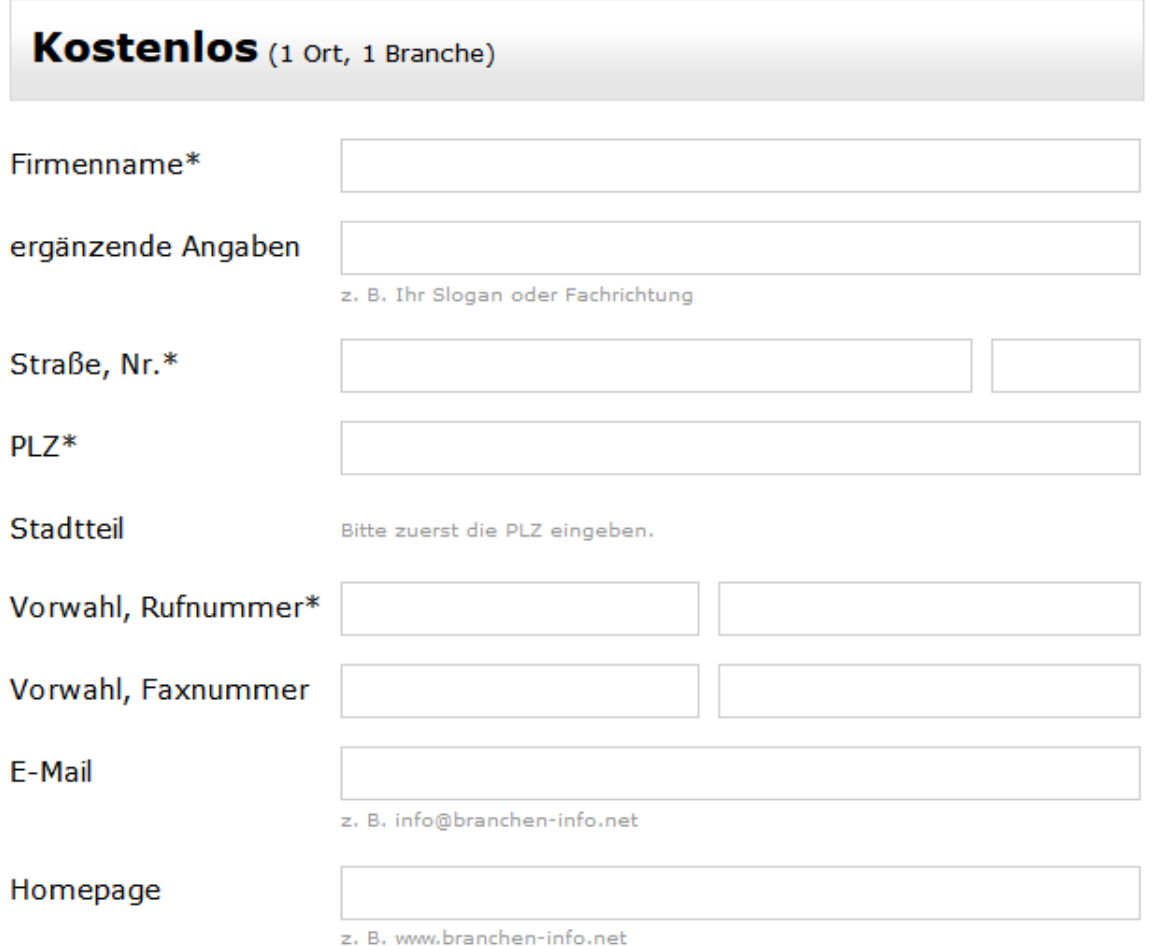

Bei den *ergänzenden Angaben* können Sie ein Slogan oder eine bestimmte Fachrichtung angeben. Das hilft den suchenden Kunden, schneller fündig zu werden und leichter von der Konkurrenz zu unterscheiden.

Die *Branche* ist besonders wichtig um ihren Eintrag in Branchenlisten einordnen zu können und dem Kunden die Suche zu erleichtern.

Als nächstens haben Sie die Möglichkeit 20 *Suchbegriffe* hinzuzufügen. Mit den Suchbegriffen haben Sie einen Einfluss auf das Besucherpotential, also wie viele Besucher mit diesen Begriffen suchen. Außerdem können Sie besondere Tätigkeiten als Suchwort hinterlegen. Das hebt Sie ab von der Konkurrenz in der Branche. Außerdem führt es bei Eingabe durch den Suchenden zur direkten Anzeige ihres Eintrags. Je eindeutiger und spezifischer die Suchwörter sind, desto besser. Reihen Sie nicht einfach viele Wörter aneinander und vermeiden Sie zu lange Begriffe. Beschreiben Sie lieber Stichpunktartig ihr Tätigkeitsfeld oder ihre Produkte.

Die *Firmenbeschreibung* gibt Ihnen die Möglichkeit sich direkt an den Kunden zu wenden. Beschreiben Sie mit mindestens 150 Worten was genau ihre Firma oder Tätigkeit ausmacht und warum der Kunde sich für Sie entscheiden sollte. Auch detaillierte Informationen können ergänzt werden. Wiederholen Sie bitte nicht ihre Adressdaten, Homepage oder E‐Mail Adresse.

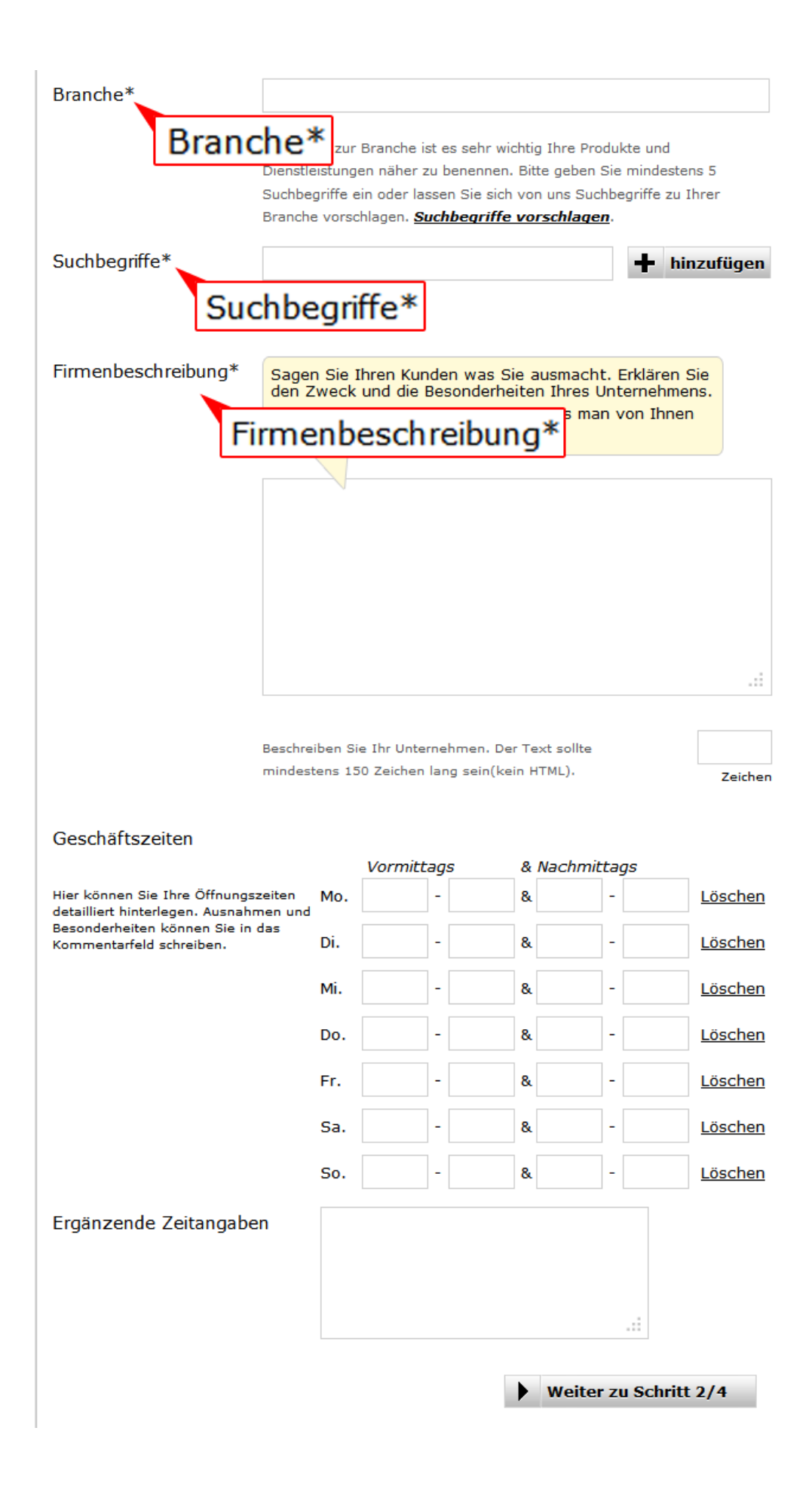

# **2. Optionen**

Im zweiten Schritt *können* Sie zusätzlich zum Kostenlos‐Eintrag weitere attraktive Optionen aus unserem Performance‐ und Komfortpaket wählen. Wenn Sie dies nicht möchten überspringen Sie diesen Schritt einfach mit "Weiter..."

# **3. Kundenkonto**

Wenn Sie alle Firmendaten ausgefüllt haben, tragen Sie in Schritt 3 einen Ansprechpartner für diesen Eintrag ein, sowie die dazugehörige E‐Mail Adresse.

# **4. Prüfen und Bestätigen**

Prüfen Sie im letzten Schritt ihre Daten und klicken Sie, wenn alles in Ordnung ist auf Eintrag bestätigen. Sie bekommen eine E‐Mail zugeschickt, mit einem Bestätigungslink. Dieser Bestätigungslink trägt zur Sicherheit des Kunden bei, da Sie mit Klick auf den Link die Echtheit ihrer E‐Mail Adresse und ihrer Person bestätigen.

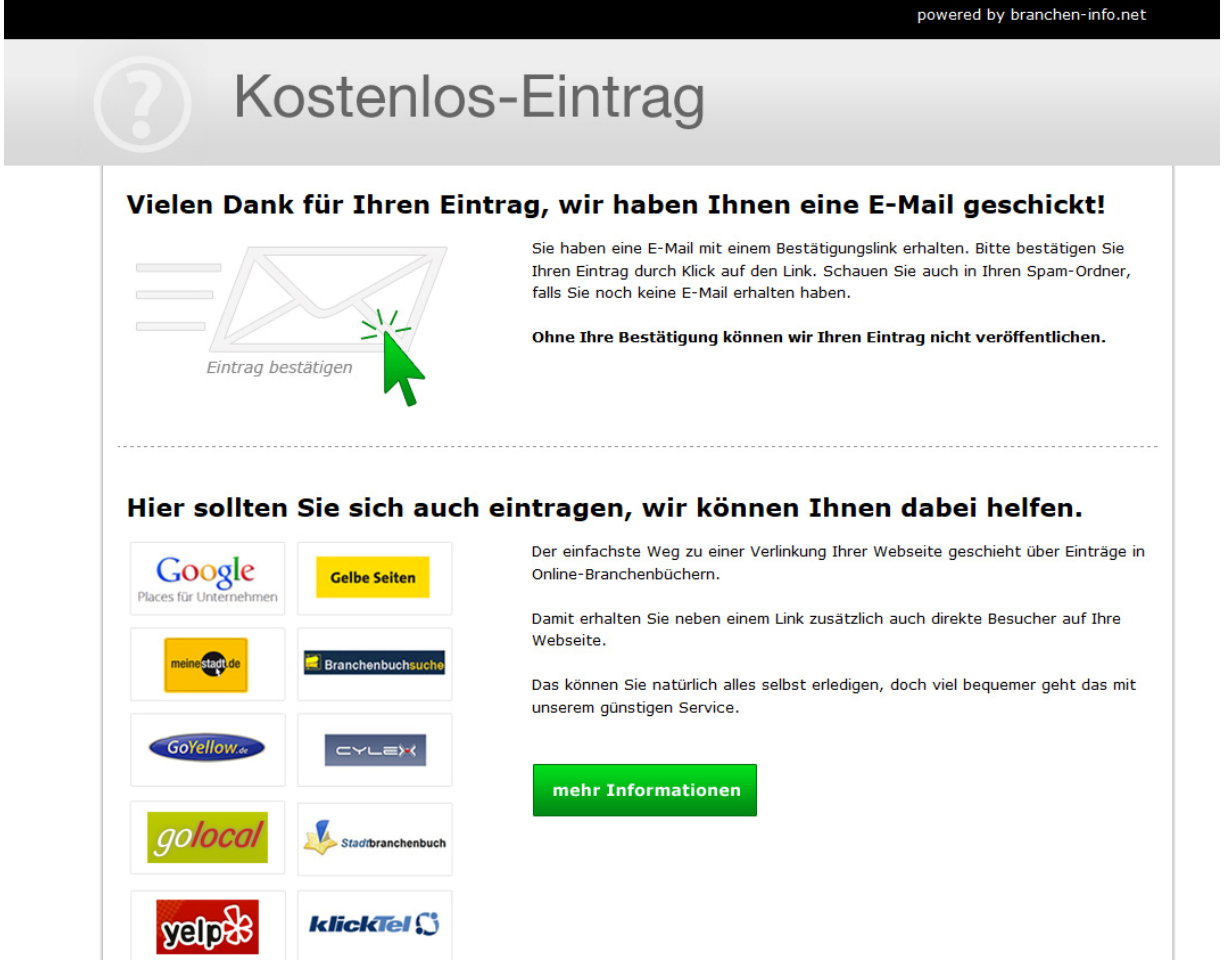

Nach Bestätigung des Eintrags wird er Eintrag von unseren Mitarbeitern geprüft und freigegeben. Daraufhin bekommen Sie eine weitere E‐Mail mit ihren persönlichen Zugangsdaten. Klicken Sie auf den Link und Sie gelangen zu ihrem Login‐Bereich, in dem sie nun auch ein Passwort vergeben können.

Jetzt können Sie sich jederzeit einloggen und Änderung an ihrem Eintrag vornehmen. *Beachten Sie bitte, dass das Freigeben von Neueinträgen und Änderungen manuell durch unsere Mitarbeiter erfolgt und deshalb einige Stunden dauern kann.* 

Firma, Branche, Ort

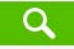

# Bestätigung

Vielen Dank für Ihre Bestätigung.<br>Wir werden Ihren Eintragswunsch umgehend bearbeiten und online stelle

fastline GmbH & Co. KG Team branchen-info.net Hafenringstr. 10 49090 Osnabrück

Tel: 0541 / 18167-22 Fax: 0541 / 18167-77

#### Falls es Probleme gibt, wir helfen gerne!

Sie erreichen uns: Mo.-Do. 9.00-17.00 Uhr und Fr. 9.00-15.00 Uhr Tel: 0541 / 18167-22 oder E-Mail: info@branchen-info.net Team branchen-info.net, fastline GmbH & Co. KG, Hafenringstr. 10, 49090 Osnabrück

Wir legen großen Wert auf die Richtigkeit unserer Daten. Deshalb erhalten Sie einmal im Jahr eine E-Mail, in der wir Sie bitten ihre Daten auf Fehler zu überprüfen und ggf. Änderungen vorzunehmen, damit ihre Angaben stets aktuell sind.